KX Editor に Cubase5 シリーズに同梱されている VST2 プラグインを表示する方法について (Windows XP / Vista) 事前準備:KX Editor が起動している場合にはあらかじめ終了してください。

1. Cubase 5 を起動して、デバイスメニューから「プラグイン情報」を選びます

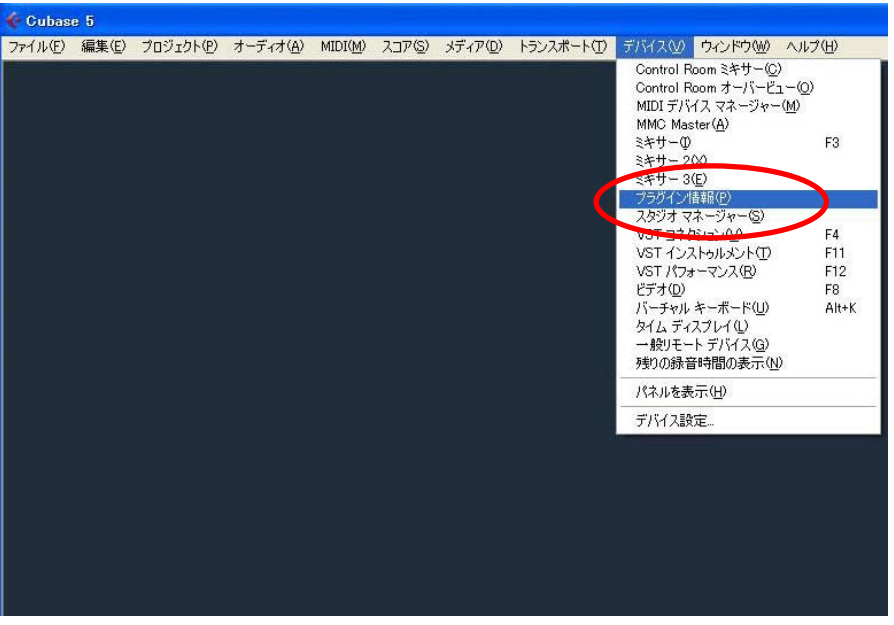

2. プラグイン情報ウィンドウの「VST プラグイン」タブを選び、「VST 2.x プラグインのパス」ボタン をクリックします。

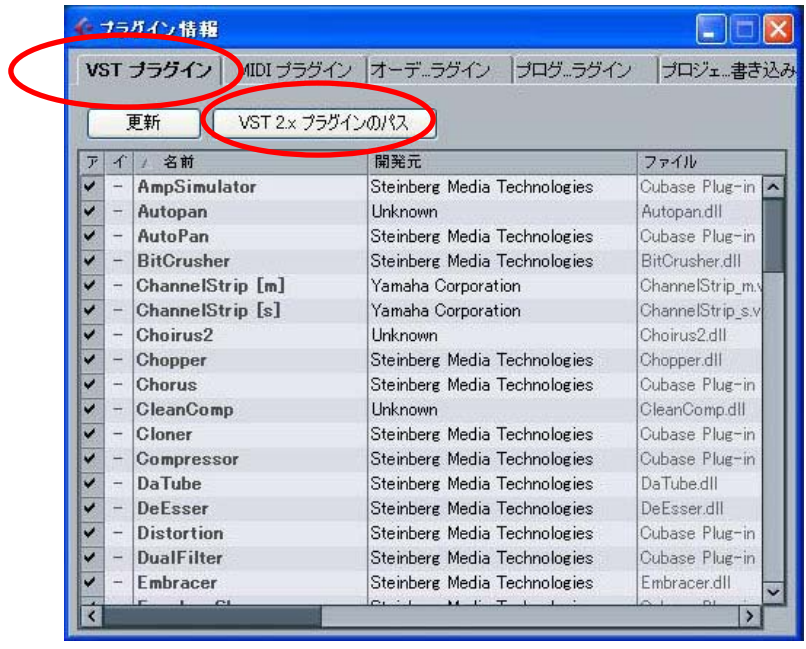

3. "VST 2.x のパス"ウィンドウの「追加ボタン」をクリックして、フォルダ選択画面で、 インストールした Cubase 5 の"VSTPlugins"フォルダを選択して「OK」をクリックします。 \*通常は C:¥Program Files¥Steinberg¥Cubase 5¥VSTPlugins です。

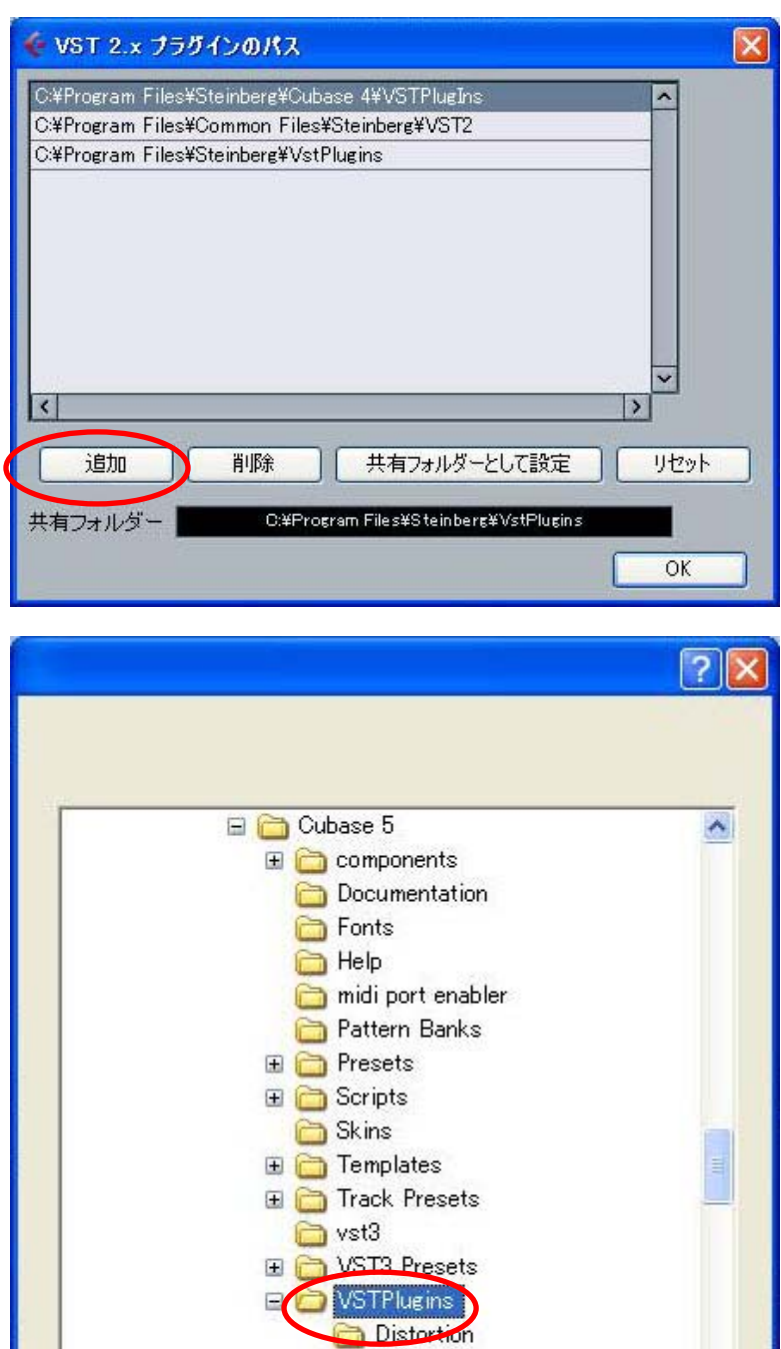

**Dynamics** Filter

 $\overline{OK}$ 

г

 $\overline{\mathsf{C}}$ 

新しいフォルダの作成(M)

v

キャンセル

4. 手順 3 で選択したフォルダが追加されていることを確認して OK をクリックして "VST 2.x のパス"ウィンドウを閉じ、続けてプラグイン情報ウィンドウも閉じます。

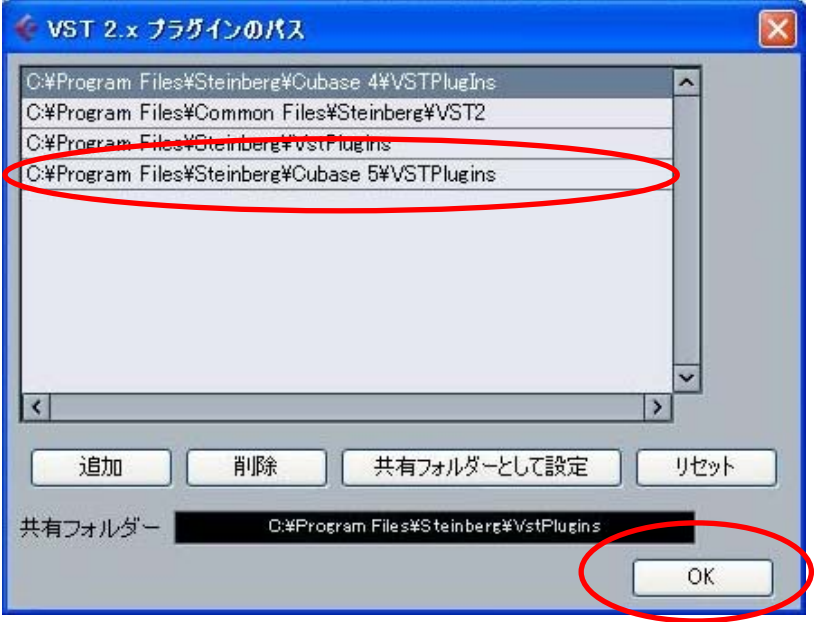

5. Cubase 5 を終了します(Cubase 5 を終了させた段階で上記の設定が保存されます)。

以上の設定を行っていただくと、それ以降 KX Editor 起動時に、Monologue, Embracer が VSTi 一 覧に表示されます。

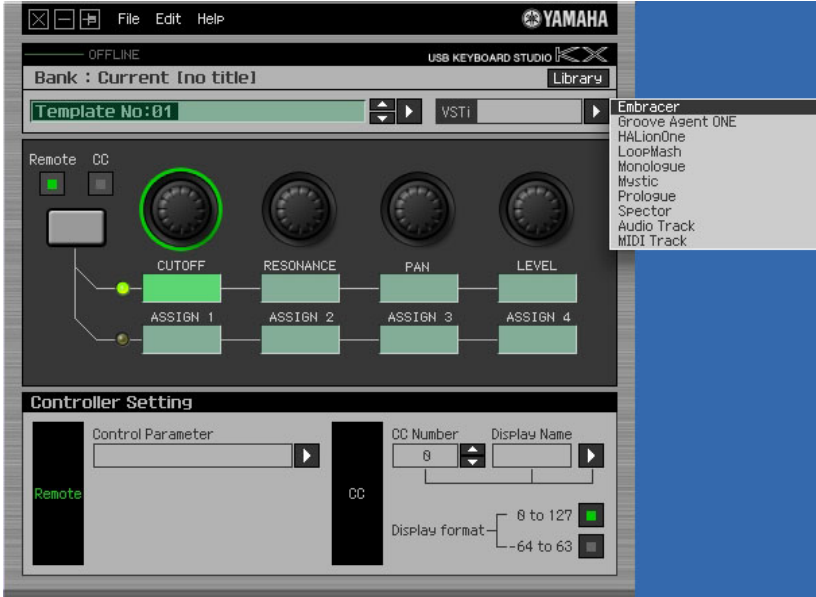

(C) 2009 Yamaha Corporation All Rights Reserved.